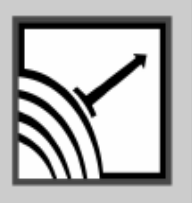

# **ESENSORS**

Specializing in Network Sensors

# **Instruction Manual**

*HVAC Monitor Model EM32-F*

*Wi-Fi Websensor*

**Version 6.0**

This Page Intentionally Blank.

## **COPY RIGHTS**

The information in this document is subject to change without notice and should not be construed as a commitment by Esensors, Inc. While every effort has been made to assure the accuracy of the information contained herein, Esensors, Inc. assumes no liability for damages from the use of the information contained in this manual. All software described in this manual is furnished under a license and may be used or copied only in accordance with the terms of that license.

COPYRIGHT © 2013 by Esensors, Inc. All rights reserved. Websensor and the Websensor logo are trademarks of Esensors, Inc. Other products or company names are or maybe the trademarks or registered trademarks and are the property of their respective owners.

No part of this publication may be reproduced, photocopied, stored on a retrieval system or transferred without the expressed written consent of Esensors, Inc.

#### PRINTING HISTORY

January 2010 March 2010 April 2012 Nov 2012 April 2013

# **LIMITED WARRANTY**

This limited warranty is granted to the customer by Esensors, Inc. and extends only to the original customer performing the purchase of Esensors product. The goods you purchased are warranted free from defects in workmanship and materials at the time of sale. If a product exhibits a manufacturing defect, Esensors, Inc. will, at its option, repair or replace it (with the same or equivalent model), with no charge to you. If the limited warranty period is not explicitly stated on any prior written agreement, then the limited warranty defaults to one (1) year from invoice date.

Damage resulting from accidents, alterations, failure to follow instructions, incorrect assembly, misuse, unauthorized service, fire, flood, power surges, acts of God, regular wear and tear or other causes not arising from manufacturing defects is NOT covered by this warranty. If the product is altered in any way, the warranty is voided.

Esensors, Inc. or its suppliers will not be liable and will not compensate for loss of time, inconvenience, loss of the use of the product, property damage caused by the product, personal injury and/or death arising from the use of this product, its failure to work or any other incidental or consequential damage arising from the usage of this product. Esensors, Inc. provides no warranty, expressed or implied, as to the fitness of the products for any particular purpose. Parts used in repairing or replacing the product will be warranted until the original warranty expires. Products or parts that malfunction and are not warranted will be replaced or repaired and then shipped entirely at the expense of the customer.

**This warranty is given in lieu of all other warranties, expressed or implied, including the warranties of merchantability and fitness for a particular purpose and constitutes the only warranty made by Esensors, Inc**

## **CONTENTS**

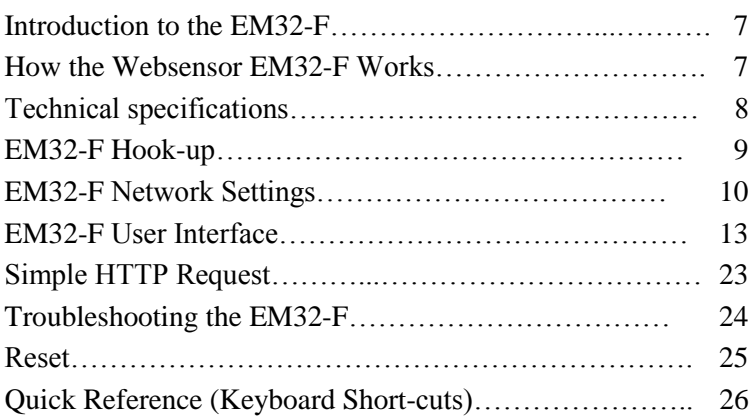

This page left intentionally blank.

#### **Introduction**

# **Introduction**

The Esensors, Inc. Wi-Fi Websensor EM32-F is an electronic device *classified* as a *Smart Sensor*. EM32-F is designed to utilize the Internet to transmit temperature, relative humidity, and illumination data from a remote acquisition point to a host computer or hosted database.

The EM32-F offers built-in signal conditioning and an embedded mini-webserver. Users are able to access the sensor using Hypertext Transfer Protocol (HTTP) based commands.

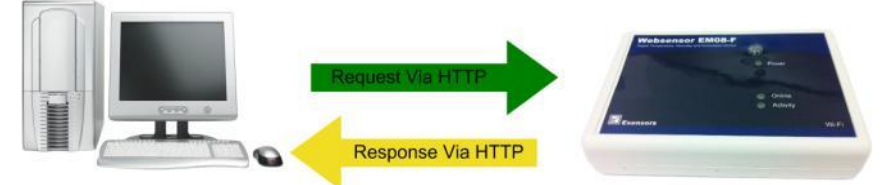

Figure 1 - EM32-F HTTP: Request/Response

Figure 1 (above) shows Websensor EM32-F returning data via a HTTP: response.

Simply, EM32-F's function is to send a response (by a HTTP: message) upon request from a *central website* or the *User's PC*.

The EM32-F supports DHCP and a user configurable *IP address.*  It's IP address gives it uniqueness on the network which it is attached to. It is through the IP address, that EM32-F is able to take its' place on the Internet, becoming fully accessible to query by the user

## **EM32F Technical Specifications**

EM32-F consists of a base unit with one communication port. Within the base unit are microcomputers, which handle the Internet protocol, the communication port, sensors and sensor signal conditioning. The EM32-F has no switches, keyboard or display because it functions as a sensor, not as a computer.

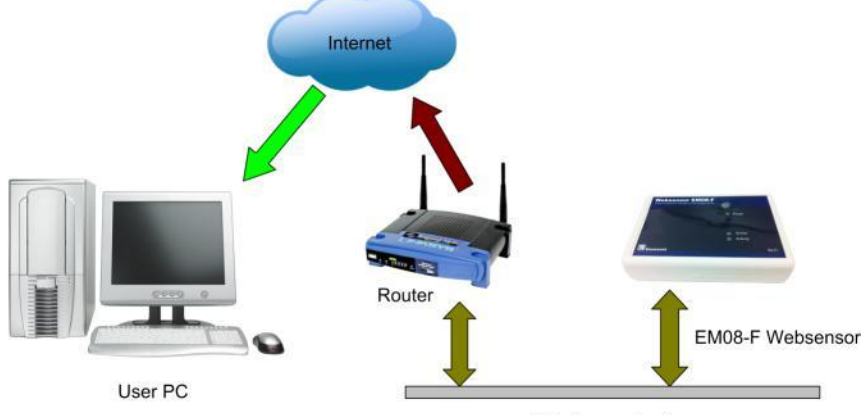

Wireless network

Figure 2 – How EM32-F works.

## **Technical specifications**

- Compatible with 802.11bWi-Fi networks & Mixed mode bgn
- Supported Wifi channels 1 to 11.
- Support AES and TKIP(WEP(64 bit /128 bit), WPA Personal /WPA2 Personal) security protocols
- Built-in HTTP interface
- Standard XML data output
- Open Source Plugins in VBScript and C languages
- Temperature accurate to +/- 0.2 Celsius with range from -40 to  $\bullet$ +123.8 Celsius
- Fahrenheit and Celsius temperature scales.
- Humidity accurate to +/- 3% RH with range from 1% to 99% Relative **Humidity**
- Light sensor with range from 0 to 3270 Lux

#### **EM32F Hook up**

## **Compatibility with Earlier Websensors**

Compatibility with the earlier models of Websensor has been maintained. Any version of the Websensor will always return temperature, relative humidity and illumination data by sending:

**http://192.168.254.102/index.html?em**

**192.168.254.102 is EM32-F's factory default IP address**

# **EM32-F Hook-up**

## **a. Powering up the EM32-F**

The EM32-F is powered by the 9V adaptor included with the unit. Remove the adaptor from the pack, and plug the power jack to the wall supply connector of EM32-F shown in figure 3. Plug the adaptor brick to a standard 120V wall socket. The Power LED should turn on at this time.

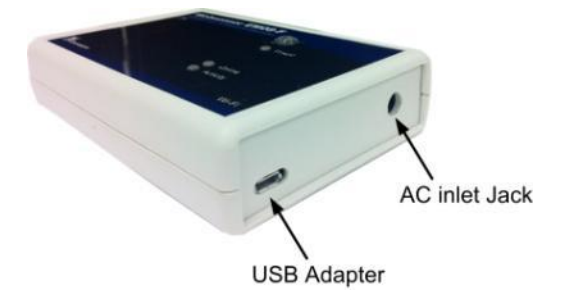

Figure 3 – Location of AC Wall Supply, USB connectors.

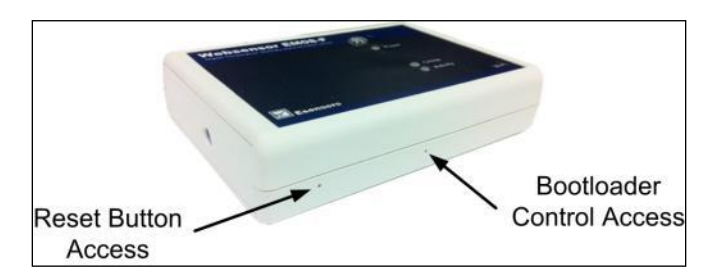

Figure 4 – Location of RESET SWITCH.

# **Configuring the EM32-F**

Any computer or cellular phone with Wi-Fi adaptor can be used to set up the EM32-F. The main factory default settings of EM32-F are:

> IP Address: 192.168.254.102 Subnet Mask: 255.255.255.0 WLAN Type: Ad hoc WLAN SSID: **EM32F\_Setup** Security Type: None

To communicate with EM32-F device, the computer or cell phone must connect to **EM32F\_Setup**, which is an ad hoc network hosted by EM32-F device in factory default state.

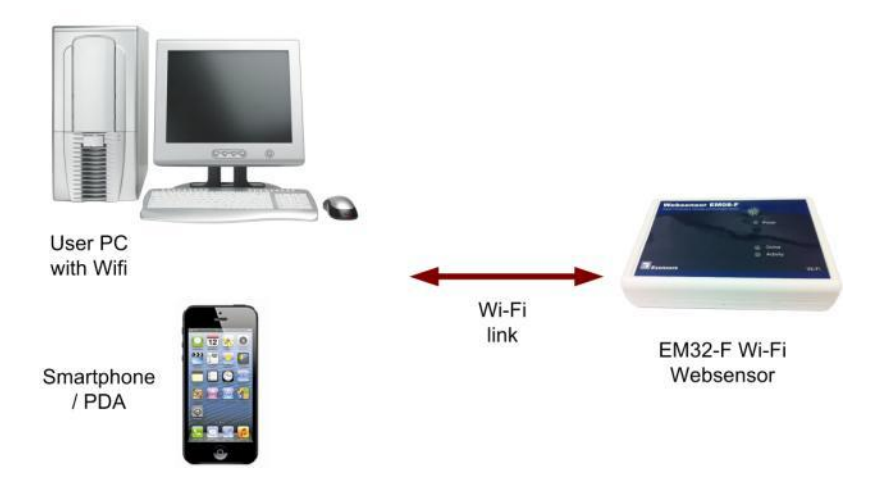

Figure 5. EM32-F connected straight to a PC/ cell phone.

First, check with the IP settings of your computer or cellular Phone. The option to "Obtain an IP address automatically" should be selected. EM32-F comes with a DHCP server which can automatically assign IP address to another computer connected to the **EM32F\_Setup** network. If your computer is using static IP, make sure the IP address is in the same subnet with EM32-F device and has an IP **other than** 192.168.254.102.

Next, scan the Wi-Fi networks on the computer. The Ad hoc network EM32F Setup, which is established by the EM32-F, should be shown in the network list, as shown in figure 7. Connect to EM32F\_Setup. No key is required. Now EM32-F is connected and can be pinged.

Note: Please do not power up multiple EM32-F devices with default settings at the same time since they have same IP address.

#### **EM32F Network Settings**

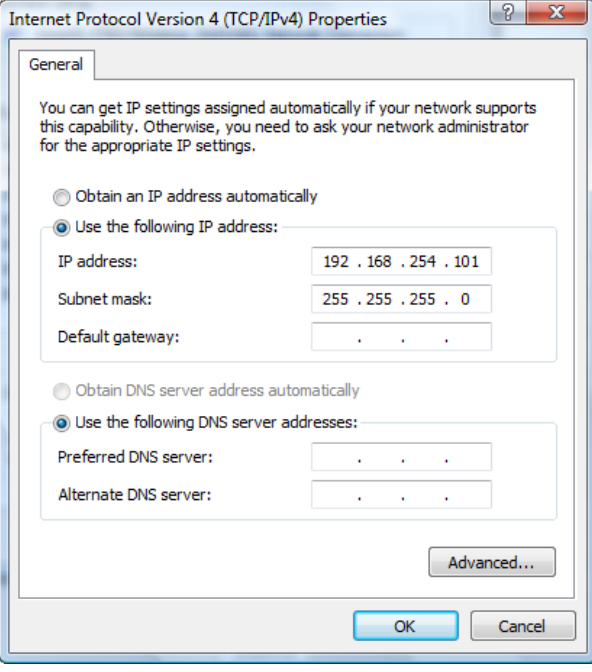

Figure 6. PC network settings

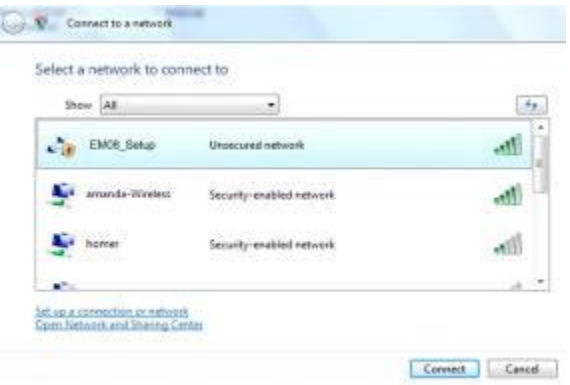

Figure 7 - Ad hoc network EM32F\_Setup

Connecting to other wireless networks is simple. Click the Network Configuration link on the device's webpage. Check checkbox Change WLAN Settings, choose WLAN type and input SSID, security Type, security key, IP address etc if required by the desired network and click the "Submit" button. Please note for WPA\WPA2 PSK authentication, due to the intensive computation requirements of computing the PSK, a significant amount of time is required to calculate the PSK (approximately 30 to 40 seconds). The device performs the calculation once and the result is stored and retrieved later when making a network connection. During the calculation, the Power LED(Green) is OFF, Activity LED (Amber) and Online LED(green) are solid ON. Please do NOT test the network connectivity until the calculation is completed (Power LED is back to solid ON and Activity LED is off or blinking). The Online LED will keep blinking when device is connecting to the network and become solid on when it is connected.

## **User interface**

#### **Overview**

The overview page shows the product information specific to the EM32-F. This includes the device version, build, serial number, network info and technical specifications of the device.

## Sensor Status

The SENSOR STATUS screen depicts the same information as the MAIN (HOME) page

From the Sensor Status screen it is possible to alter the temperature units by clicking on the "Change Temperature Unit" button.

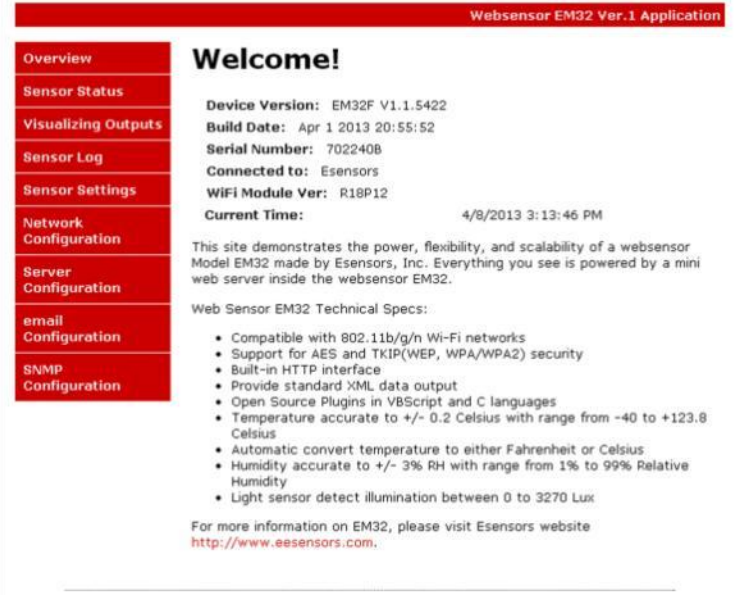

#### Figure 8 – The OVERVIEW Screen

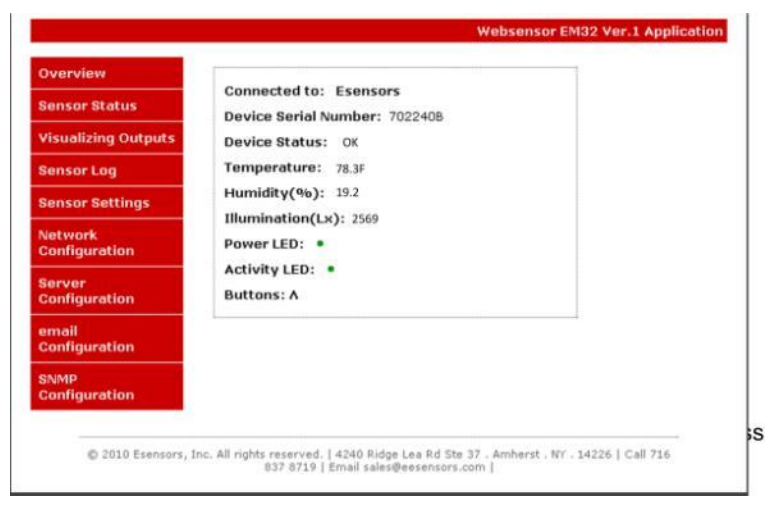

#### Figure 9 – Sensor Status screen.

## Visualizing Outputs

The VISUALIZING OUTPUTS screen permits simple graphs to be depicted for the temperature and relative humidity data points the Websensor collects.

Altering the ranges is easily accomplished by "left clicking" in the value areas and entering the desired range numbers. Next, click on the "Update Chart" button to effect the change. Reference Figure 10 for a typical data capture. Note that the Temperature range has been changed to display between 50 and 100 degrees Fahrenheit.

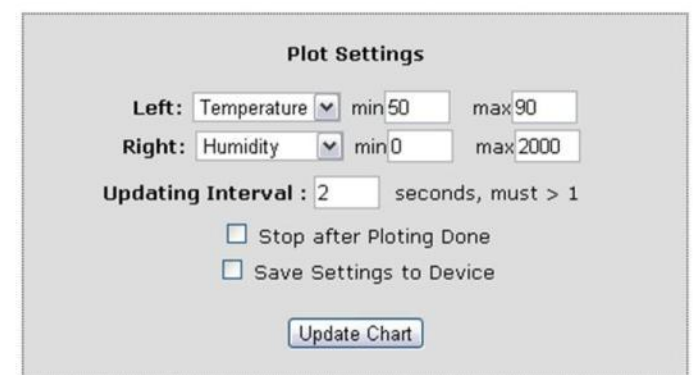

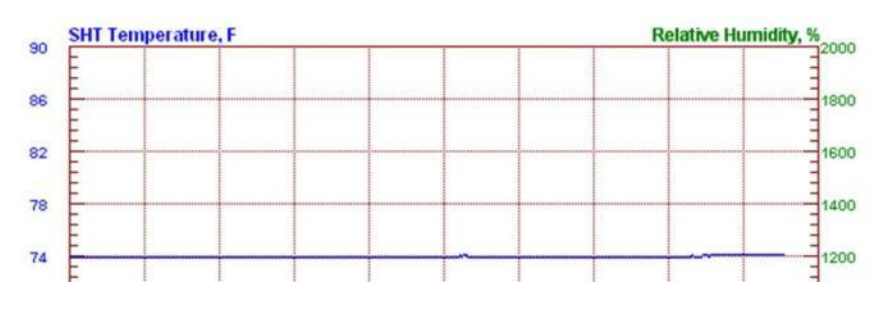

Figure 10 – Visualizing Outputs screen

## Sensor Settings:

This page is password protected. The default user name is *admin* and the default password is *password*. The sensor settings page allows you to set the maximum and minimum threshold levels for each of the sensors (Temperature, humidity, illumination) on the EM32-F. You have to enable 'Send alarm email' to turn on the email alerting. The minimum time between alarms is determined by the 'alarm interval' so that it does not flood you mailbox. 'Email peak values' on this page can be enabled if you want the EM32-F to email daily peak measurements. The Trip time is the minimum time interval for with the threshold has to be violated to initiate the alert. The return time is the minimum time interval for with the measurement should fall within the threshold for the alarm to go off.

The range of each sensor is provided on this page. In order to selectively send alarms in any particular direction (ie, alarm when readings cross upper limit only), the other limit can be substituted with the sensor's range value.

Alarm interval or time between alarms is a feature that helps avoid multiple alerts from the same event. In the event when sensor readings fluctuate around the set limits, alarm intervals can be set appropriately to avoid sending repeated alerts/ warnings.

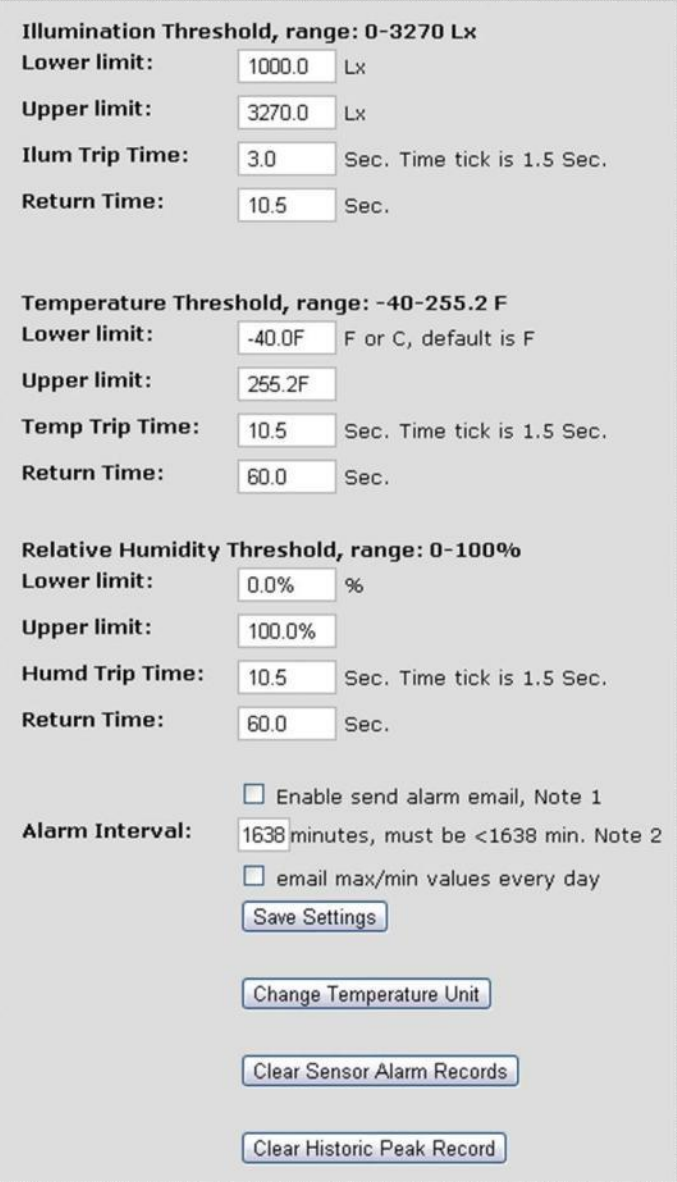

## Figure 11 – Sensor settings screen

## Email settings

This page is password protected. The default user name is *admin* and the default password is *password*. The email settings page allows you to setup email address(es) to which alerts and reports are to be sent. Please note that the 'send alarm' feature in sensor settings page should be enabled for the EM32-F to send emails to the specified address(es). The unit does not support SSL/TLS or any encryption. Proper Network DNS and Gateway settings are required for the device to access SMTP server out of your network.

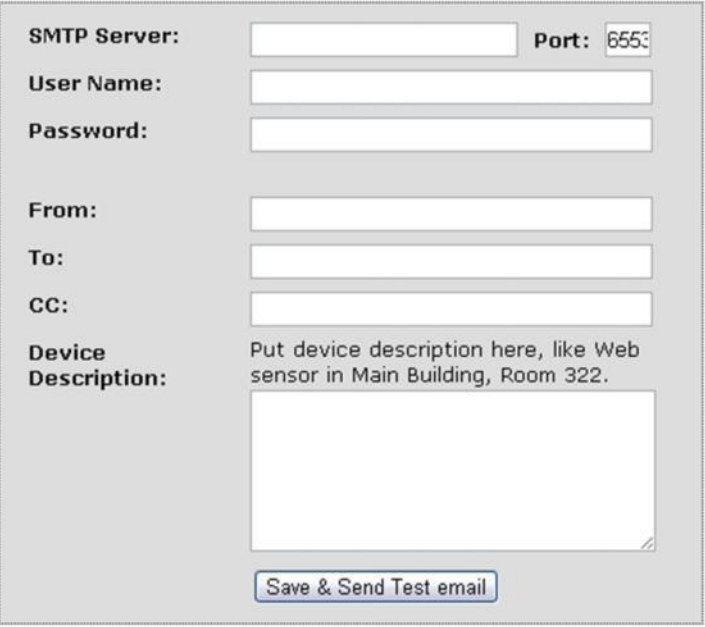

Figure 12 – Email settings screen

Sensor Log:

The Sensor log page has the information about the sensor log, the alarm log, the daily peak log and historic peak log. The page also shows a summary of the alarm thresholds that you have set up for the device.

| Sensor Alarm Log                        |                           |                                                                                               |  |  |
|-----------------------------------------|---------------------------|-----------------------------------------------------------------------------------------------|--|--|
| <b>Sensor</b><br>Alarm<br><b>Record</b> | <b>Triggered</b><br>Value | <b>Occured Time</b><br>Thu Apr 12 2012 12:28:48<br>GMT-0400 (Eastern<br><b>Daylight Time)</b> |  |  |
| Illum<br>Low<br>Disarm                  | 1183Lx                    |                                                                                               |  |  |
| Illum<br>Low                            | 812.5Lx                   | Thu Apr 12 2012 12:28:15<br>GMT-0400 (Eastern<br><b>Daylight Time)</b>                        |  |  |
| Illum<br>Low<br><b>Disarm</b>           | 1010Lx                    | Thu Apr 12 2012 12:27:51<br>GMT-0400 (Eastern<br><b>Daylight Time)</b>                        |  |  |
| Illum<br>Low                            | 4.2Lx                     | Wed Apr 11 2012 21:25:10<br>GMT-0400 (Eastern<br>Daylight Time)                               |  |  |
| Illum<br>Low<br><b>Disarm</b>           | 1300Lx                    | Wed Apr 11 2012 15:51:34<br>GMT-0400 (Eastern<br>Daylight Time)                               |  |  |
| Illum<br>Low                            | 997.7Lx                   | Wed Apr 11 2012 15:51:31<br>GMT-0400 (Eastern<br><b>Daylight Time)</b>                        |  |  |
| Illum                                   | 17 <sup>′</sup>           | wed Apr J'                                                                                    |  |  |

Figure 13 – Sensor Log screen

## Network Configuration

This page is password protected. The default user name is *admin* and the default password is *password*. The NETWORK CONFIGURATION page enables the user to set up the device IP & host name using the web interface.

When the NETWORK CONFIGURATION link is clicked the NETWORK CONFIGURATION page appears; see Figure 11.

From the NETWORK CONFIGURATION screen it is possible to change the various addresses involved in any IP addressable device. Once changes are made it is necessary to "left click" on the "Submit" button to have the changes take effect.

If you are authorized to make changes on this page, settings may be changed any time (Password required). In this way the page is protected from being changed inadvertently (or maliciously). Hardware lock is not implemented by default as in some of the earlier versions of websensors. The Set Device clock will set your PC's time to the device. If the device loses power, the time will be lost.

When you change the IP address though the webpage interface, the next page displayed is the "Reboot in Progress" page depicted in Figure 12

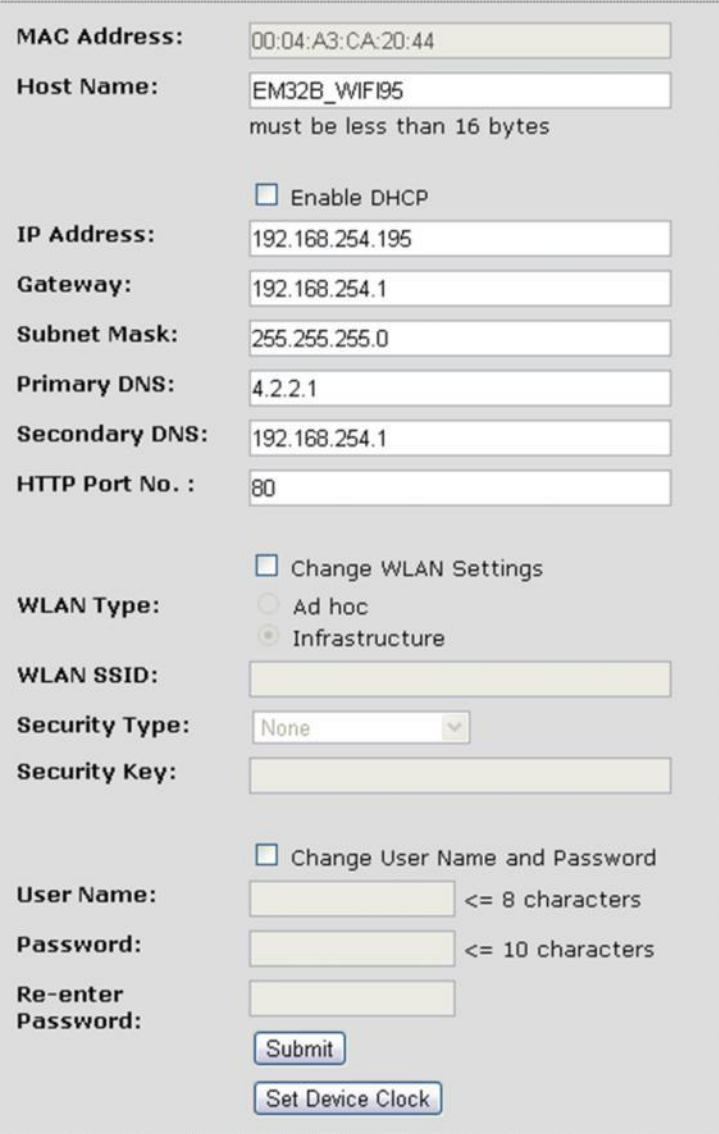

Figure 14 – Network Configuration screen

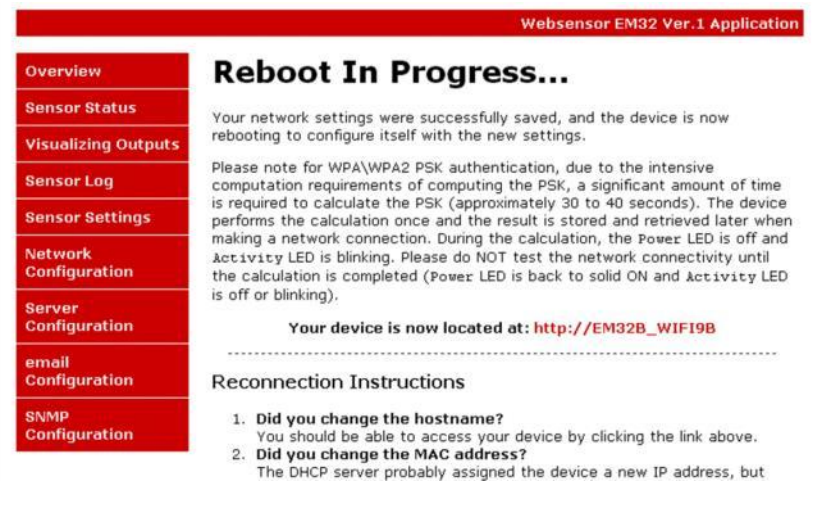

Figure 12 – "Reboot in Progress" screen

You can confirm the change by typing the new IP on the address bar. Or, ping the new address from a command prompt screen.

Refer to the Quick Reference section for more administrative "keyboard short-cut" commands.

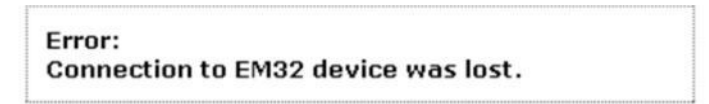

#### Figure 14 – Error Message – CONNECTION LOST.

The reason for the "Error: Connection to EM32 device was lost" message is because the browser still points to the former IP address. When the new IP address is entered into the address bar the screen will correctly display the EM32-F MAIN (Home) Page.

# **Simple Http Request**

Websensor EM32-F outputs a data string when it receives http request. This simple approach enables end users to develop their own application to monitor data. The data format is supported in all the plug-in's provided on the CD including Esensors' Data logger program (used to monitor temperature and relative humidity & issue email alerts upon threshold violation).

The string can be obtained by typing the device IP followed in the address bar of the browser.

*<http://192.168.254.102/index.htm?em>*

*or*

## *<http://192.168.254.102/index.html?em>*

A Sample Return String:

N123456TF: 71.2HU:24.5%IL:218

- Where 123456 is device serial number,
- Temperature in Fahrenheit TF is 71.2,
- Relative Humidity HU is 24.5%,
- Illumination IL is 218  $\bullet$

See Figure 15 (below) for a sample screen depicting the returned string.

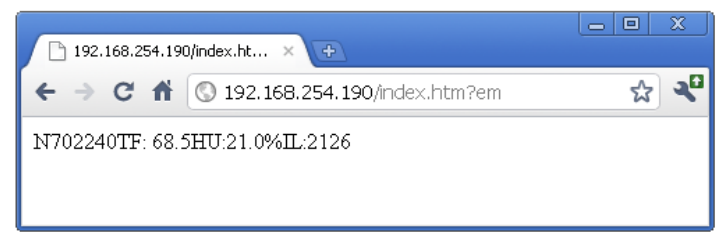

Figure 15 Sample Return String on screen

# **Basic Troubleshooting Instructions**

# 1. **Did you change the IP address?**

The DHCP server probably assigned the device a new IP address, but your computer's network cache has saved the old MAC address for the new IP. From the command prompt in Windows, enter "nbtstat -R" or "arp -d" to clear old values and try again. Make sure you launch the command prompt as administrator.

## 2. **Did you try the IP address?**

Try accessing the device directly at the IP address just inputted if DHCP was turned off. (Example: enter "http://192.168.5.23/" into your browser). If this fails, then the IP address you set is not reachable. Accessing device via IP address is more reliable than using host name since some networks may have troubles dealing with host name. If you forgot the IP address and the host name of EM32 device, try Step 3 below.

# 3. **Use Ethernet Discoverer to hunt EM32 devices**

Microchip's Ethernet Discoverer is a very nice tool to list all EM32 devices on the same subnet. Double click *Microchip Ethernet Discoverer.exe*, Click "Discover Devices" button, the IP address, Host name and MAC address of all EM32 devices will be listed. It is also helpful to check EM32's IP address when it is automatically assigned by DHCP server. *Microchip Ethernet Discoverer.exe* do not need to be installed, it can be copied to and executed from any location. (This utility program can be found on the supplied CD in the "Manual" Folder within the "EM32" Folder

| <b>Discover Devices</b> | Microchip Ethernet Device Discoverer         |                    |            | х<br>$\Box$<br>$\Box$ |
|-------------------------|----------------------------------------------|--------------------|------------|-----------------------|
| <b>IP Address</b>       | <b>Host Name</b>                             | <b>MAC Address</b> | Other Info |                       |
|                         | 192.168.254.107 Discovery: Who is out there? |                    |            |                       |
| 192.168.254.133 EM08V2  |                                              | AA-BB-CC-DD-EE-FF  |            |                       |
| 192.168.254.102 EM08V2  |                                              | AA-BB-CC-DD-EE-FA  |            |                       |
|                         |                                              |                    |            |                       |
|                         |                                              |                    |            |                       |
|                         |                                              |                    |            |                       |
| ◢                       |                                              | m.                 |            |                       |

Figure 16 – Microchip Ethernet Device Discover screen

# 4. **Still not working? Device Reset**

You can restore the factory default settings by erasing the device's flash ROM.

# **Resetting the EM32-F**

- Hold the button by inserting a paper clip into the small hole on the left side panel of the device and then re-power the device.
- The device enters boot loading state which will last for four seconds, both Power LED and Activity LED are extinguished in this state, then they will flash for three times and enter startup state.
- Continue holding the button, the device will enter restoration state, In this state you will notice the Power LED and Activity LED are solid ON in this state.
- You should not release the button until both LEDs are extinguished, which means restoration is done.

#### **Quick Reference**

The whole procedure takes about eight to ten seconds. The factory default IP address is "192.168.254.102".

The factory default settings of EM32-F are:

IP Address: 192.168.254.102 Subnet Mask: 255.255.255.0 WLAN Type: Ad hoc WLAN SSID: **EM32F\_Setup** Security Type: None User name: admin Password: password All sensors alerts are turned off by setting threshold levels to physical limits

# **Quick Reference**

## **Display sensor measurements, using EM32V2 as the host name:**

*http://EM32v2/index.htm/?em*

#### **Display sensor measurements:**

*http://192.168.254.102/index.htm?em*

## **Change Temp unit to C:**

*http://192.168.254.102/index.htm?etpC*

## **Change Temp unit to F:**

*http://192.168.254.102/index.htm?etpF*

# **Change Temp unit from C to F or F to C:**

*http://192.168.254.102/index.htm?etpX*

# **Esensors, Inc.**

4240 Ridge Lea Road Amherst, NY 14226 Phone: 716-837-8719 www.eEsensors.com

© Copyright 2012 Esensors, Inc.